# RENSON DASHBOARD

Gebruikershandleiding

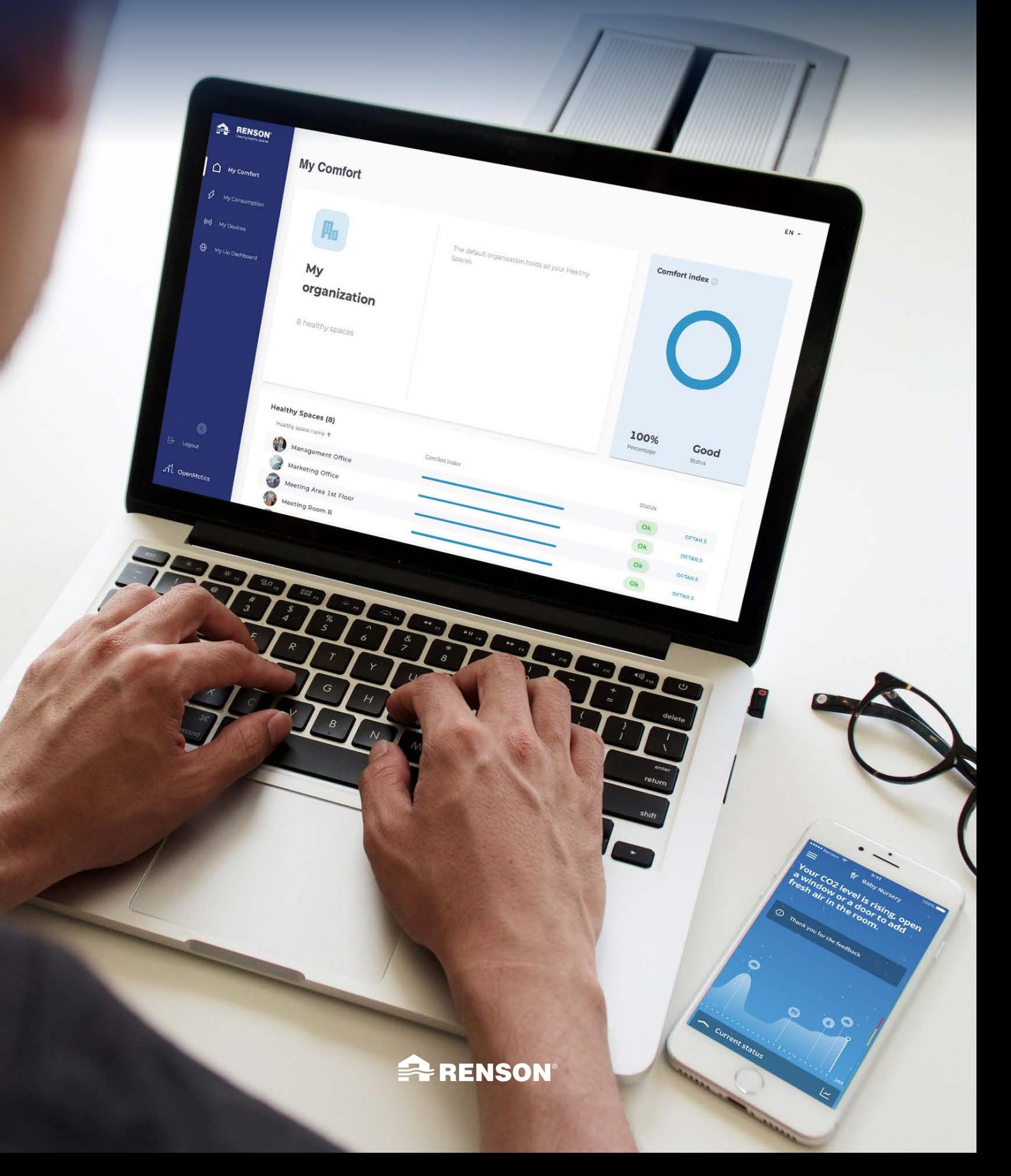

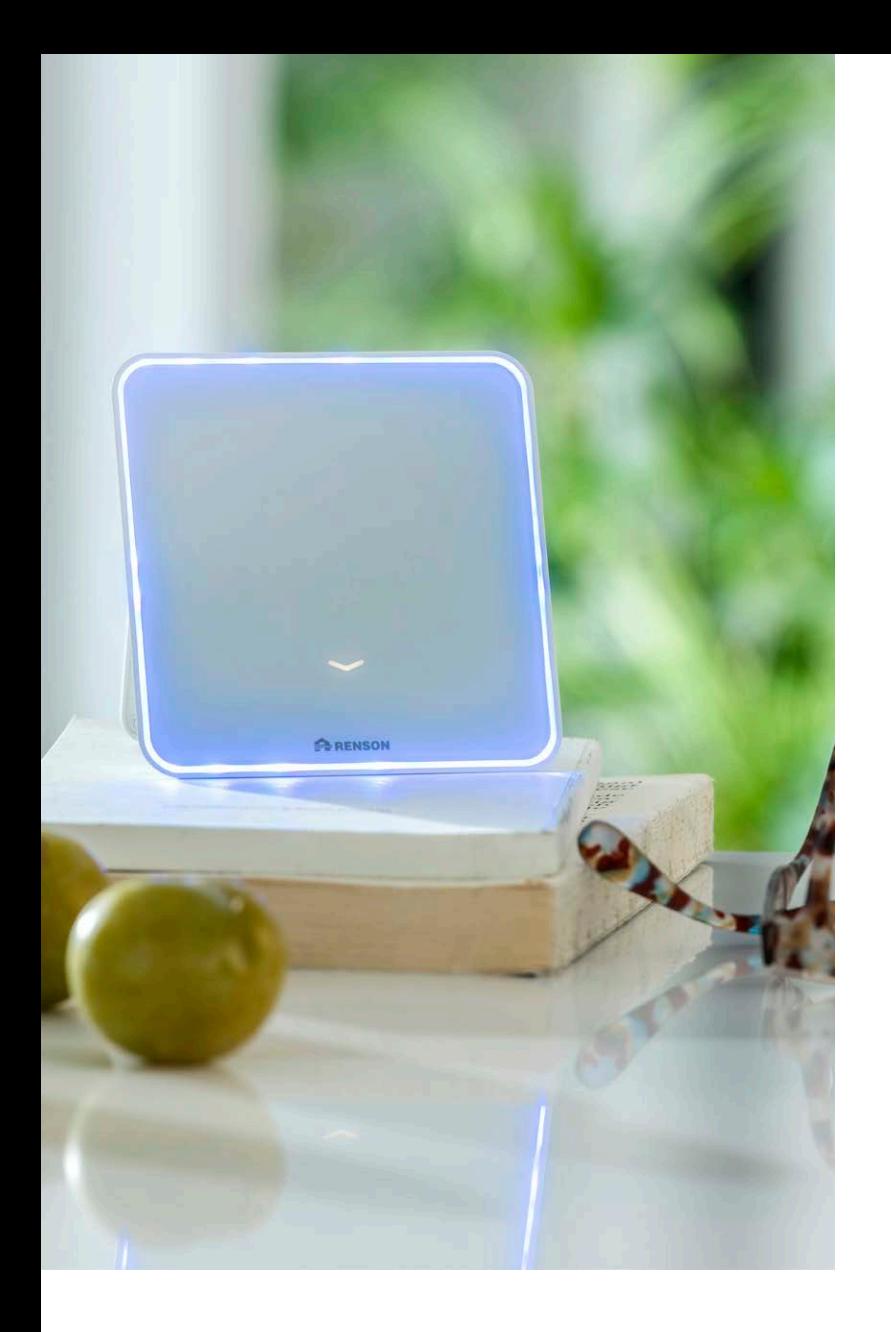

# INHOUDSOPGAVE

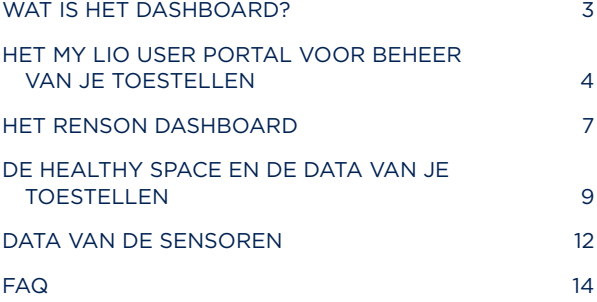

# We respecteren je privacy

Bij het gebruik van gegevens streven we naar transparantie en duidelijkheid. We vragen altijd toestemming voordat we persoonlijke informatie delen. Ga naar www.renson.eu/privacy voor meer informatie over ons privacybeleid.

Contactgegevens service sensesupport@renson.be

# <span id="page-2-0"></span>WAT IS HET RENSON DASHBOARD?

Het Renson Dashboard is speciaal ontwikkeld om een duidelijk overzicht te geven van de data van alle toestellen van een gebruiker. Het geeft je de mogelijkheid om op een snelle en gebruiksvriendelijke manier de luchtkwaliteit op te volgen in je huis, school, bureau of werkplek.

Het Dashboard bouwt verder op de kwaliteiten van het Renson Sense meettoestel en geeft je de mogelijkheid om de data van alle sensoren te gaan opvolgen. Of het nu gaat over de comfort index, CO<sub>3</sub>, VOC, geluid, licht, vochtigheid of temperatuur, het Dashboard toont de historiek van al deze sensoren en geeft je de mogelijkheid om de data te gaan exporteren.

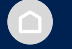

### Comfort Index

De Renson comfort index is een weergave van het 'comfort' in een bepaalde ruimte. Aan de hand van data van verschillende sensoren bepaalt Renson een indicatie van het comfort, waarbij rekening wordt gehouden met luchtkwaliteit, thermisch comfort en geluid. De Renson comfort index is geenszins een absolute waarde, maar een richtwaarde die gebaseerd is op wetenschappelijke analyse van factoren die het binnencomfort beïnvloeden, zoals CO<sub>2</sub>, temperatuur, relatieve vochtigheid, VOCs, geluid, etc.

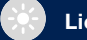

# Licht

Deze aspecten hebben invloed op het welzijn van een persoon, maar ook het gebruik ervan in de omgeving is belangrijk. De juiste verlichting is nodig om werktaken uit te voeren, te motiveren en een positieve/creatieve sfeer te creëren.

Lichtintensiteit kan leiden tot vermoeidheid van de ogen en migraine, wat een belemmering vormt voor de productiviteit en de focus.

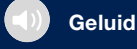

De intensiteit van de geluids- en geluidsvervuiling heeft invloed op onze levensstijl. De kwaliteit ervan kan ons plezier beinvloeden. Met deze sensor is het toestel in staat om het geluidsniveau in decibels te bepalen waar het menselijk oor voor gevoelig is. Het stelt het akoestisch comfort gerust. We willen alleen maar de geluiden die we wél willen horen optimaliseren en in balans brengen!

# Temperatuur

Deze sensor is een maat voor hoe warm of koud het is. Wanneer de interne temperatuur stijgt, stijgt de hartslag van mensen en breiden de vaten zich uit om meer bloed naar de buitenste lagen van de huid te brengen, waar vervolgens de warmte vrijkomt. Wanneer meer bloed naar het lichaamsoppervlak gaat om af te koelen, is er minder beschikbaar om de spieren, de hersenen en andere interne organen te dienen.

#### Relatieve luchtvochtigheid

De Relatieve Vochtigheid is de verhouding van het vocht dat zich in de lucht bevindt. De RV kan zowel te laag als te hoog zijn. RV kan invloed hebben op het ontstaan van luchtweginfecties en allergieën, evenals op het vochtgehalte in de buurt van koudebruggen (gebouw).

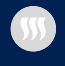

#### VOC (Vluchtige Organische Stoffen)

Vluchtige organische stoffen zijn organische verbindingen die gemakkelijk dampen of gassen worden. Dit kan nadelige gevolgen geven voor de gezondheid, zoals hoofdpijn, concentratieverlies, slaperigheid en een laag energieverbruik. De VOC-concentraties zijn binnenshuis constant hoger dan buitenshuis. Sommige VOC's produceren een bepaalde geur terwijl andere dat niet doen, en daarom is het belangrijk om ze te meten en op de juiste manier te ventileren.

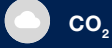

Kooldioxide is een kleurloos, reukloos gas dat wordt geproduceerd door dieren en mensen die lucht uitademen en door chemische reacties. De CO<sub>2</sub>-concentratie (uitgedrukt in 'parts per million' = ppm) moet laag blijven om niet duizelig te worden, vermoeid te zijn, hoofdpijn of lage concentratie te hebben…

"Het Renson Dashboard toont de historiek van alle sensoren."

# <span id="page-3-0"></span>HET MY LIO USER PORTAL VOOR BEHEER VAN JE TOESTELLEN

Voor je aan de slag kan met het dashboard is het aangeraden om onderstaande stappen te doorlopen met betrekking tot het aanmaken van Healthy Spaces op het My-Lio portaal. Deze Healthy Spaces vertegenwoordigen de ruimtes waarin de toestellen zich bevinden. Het dashboard neemt deze Healthy Spaces over.

### Stap 1 – Je toestel toevoegen aan je account en aan het WIFI netwerk

Om de Renson Sense toe te voegen aan je account en aan het lokale WIFI netwerk, verwijzen we naar de gebruikershandleiding van de Sense. Deze kan je hier terug vinden: [https://dam.renson.eu/Sites/A/Public\\_Publications/10409?encoding=UTF-8](https://dam.renson.eu/Sites/A/Public_Publications/10409?encoding=UTF-8)

# Stap 2 – Inloggen op My-Lio

Log in op het My-Lio portaal om je toestellen en Healthy Spaces te beheren. De link voor dit portaal is [https://user.my-lio.eu,](https://user.my-lio.eu) je kan hier inloggen met je Renson account.

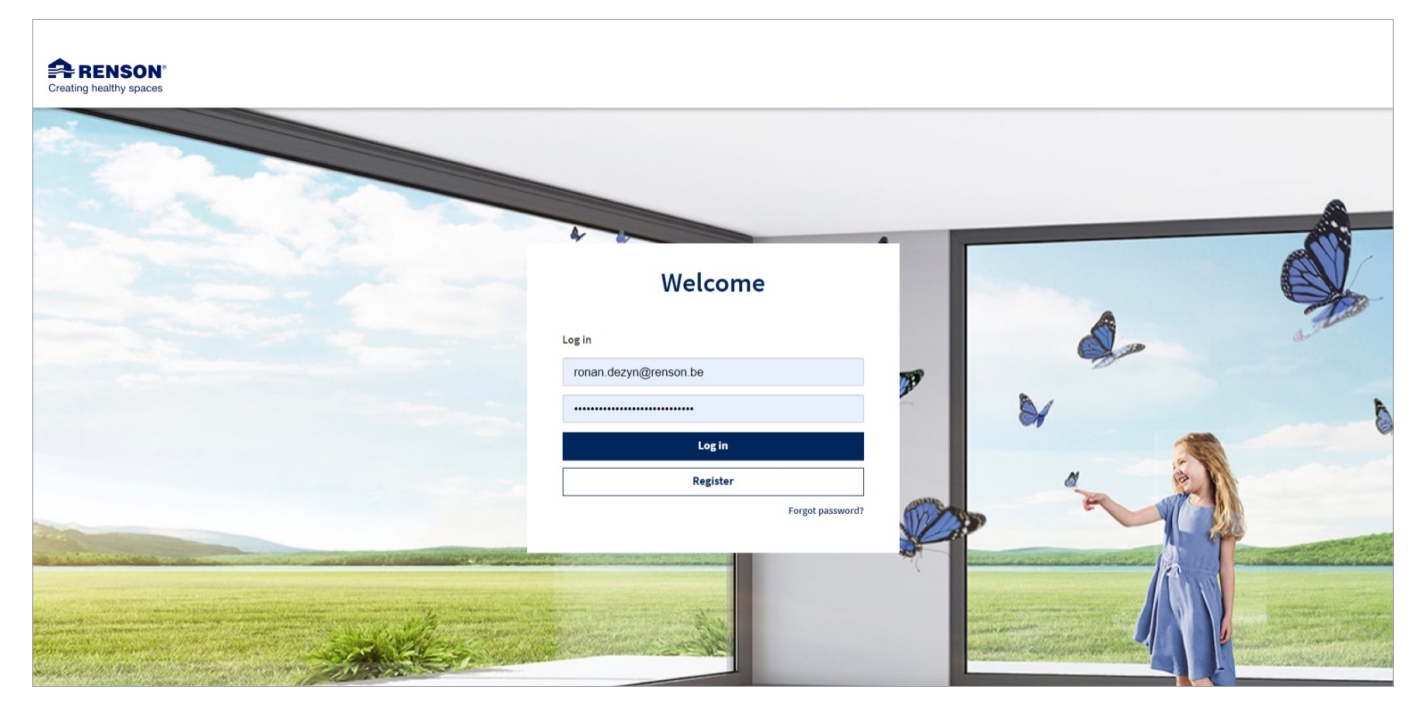

*Fig 1. Log in met je Renson account op het My-Lio portaal.*

Eens je ingelogd bent kan je all toestellen zien die reeds aan je account hangen, onder 'Mijn toestellen'. Een groen vinkje betekent dat een toestel online is, dit wil zeggen dat het toestel verbonden is met het internet.

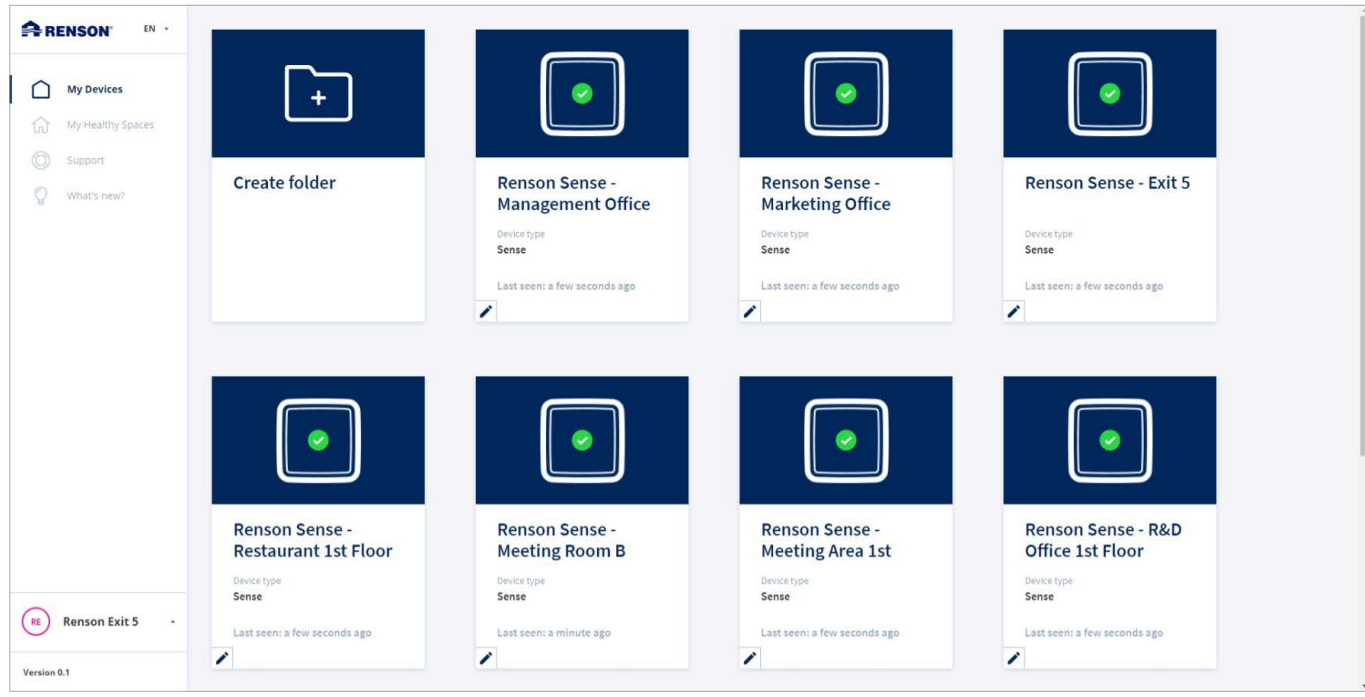

*Fig 2. 'Mijn toestellen' toont alle toestellen en de verbindingsstatus.*

# Stap 3 – Healthy Spaces aanmaken

Onder 'Mijn Healthy Spaces' kan je voor elke ruimte waar een toestel staat een Healthy Space aanmaken.

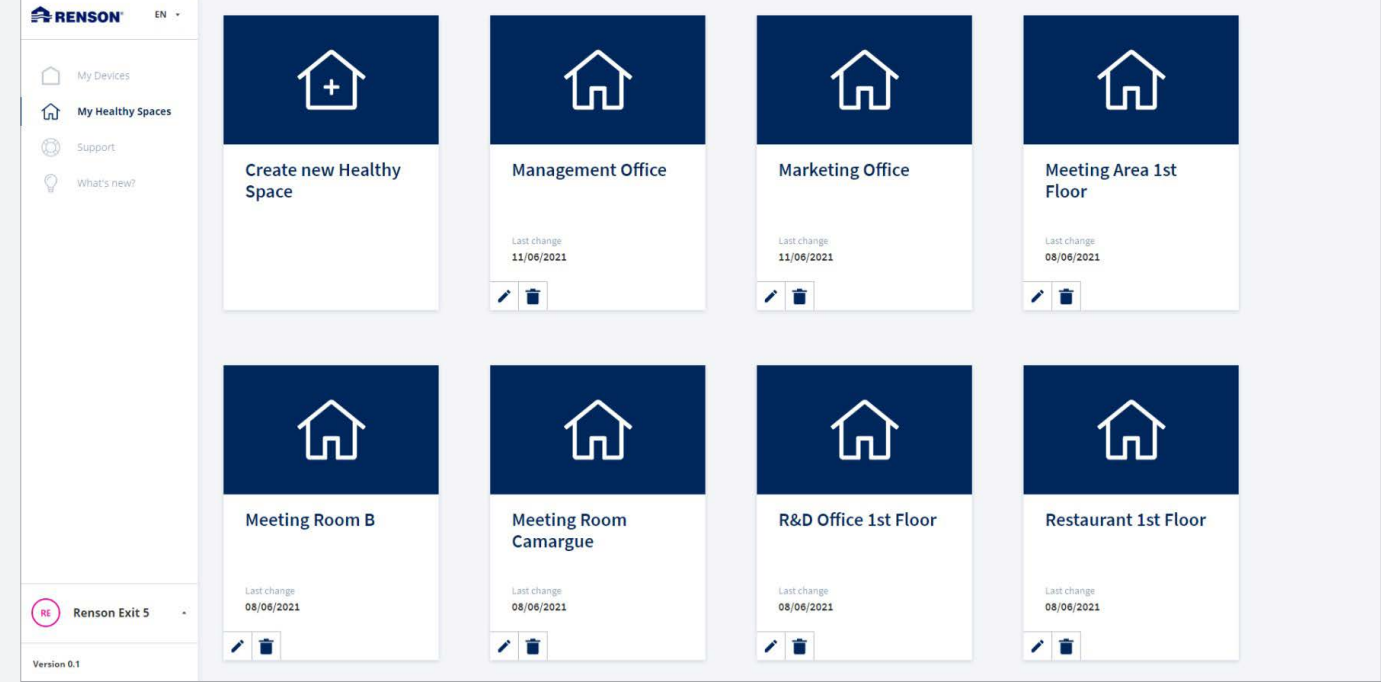

*Fig 3. Maak een nieuwe Healthy Space aan door op 'create new healthy space' te klikken*

# Stap 4 – Een toestel verplaatsen naar een andere Healthy Space

Ga naar mijn toestellen en selecteer het gewenste toestel. Een toestel kan je identificeren door het garantienummer dat overeenkomt met het garantienummer dat op het toestel staat. Je kan ook een toestel identificeren door de naam die je het toestel gegeven hebt tijdens de initialisatie met de app. Zie stap 1.

Klik op de dubbele pijl om de Healthy Space van een toestel te veranderen.

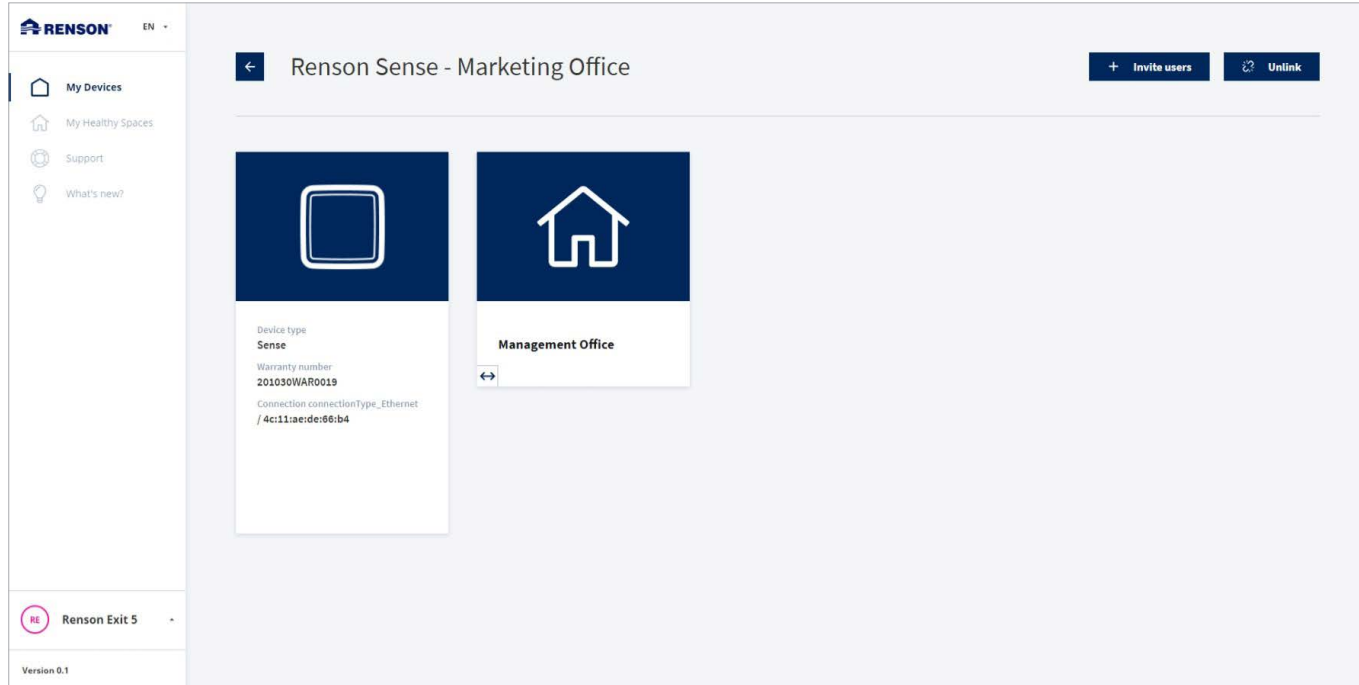

*Fig 4. Klik op de dubbele pijl om het toestel in een andere Healthy Space te plaatsen*

**ARENSON**  $EN$  $\left\langle \leftarrow\right\rangle$ Renson Sense - M  $\frac{1}{2}$  Unlink + Invite users My Devices л  $\hat{\omega}$ My Healthy Spaces  $\circledS$ Support Change Healthy Space of this device 0 What's nev 命 命 句 Marketing Off Device type<br>Sense 旬 仞 (u) warranty number / 4c:11:ae:de:66:b4 句  $\bigcap$ Cancel Renson Exit 5  $(\mathbb{R})$ Version 0.1

Selecteer de Healthy Space uit de lijst of indien je nog geen Healthy Space gemaakt hebt voor dit toestel kan je hier ook heel eenvoudig een nieuwe Healthy Space toevoegen.

*Fig 5. Selecteer de gewenste Healthy Space uit de lijst en klik ok. Je toestel is nu toegevoegd aan de Healthy Space*

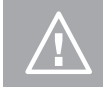

Let op! Momenteel ondersteunt het dashboard meerdere toestellen per Healthy Space nog niet. Het concept zones is voor het dashboard ook niet gekend.

# <span id="page-6-0"></span>HET RENSON DASHBOARD

Zoals met alle Renson producten kan je een gratis Renson account aanmaken via de app of via het My-Lio portaal. Na het toevoegen van de toestellen in je account kan je inloggen op het dashboard via <https://dashboard.renson.eu>.

# Inloggen en uitloggen

Zoals met alle applicaties van Renson kan je heel eenvoudig inloggen met je persoonlijke account.

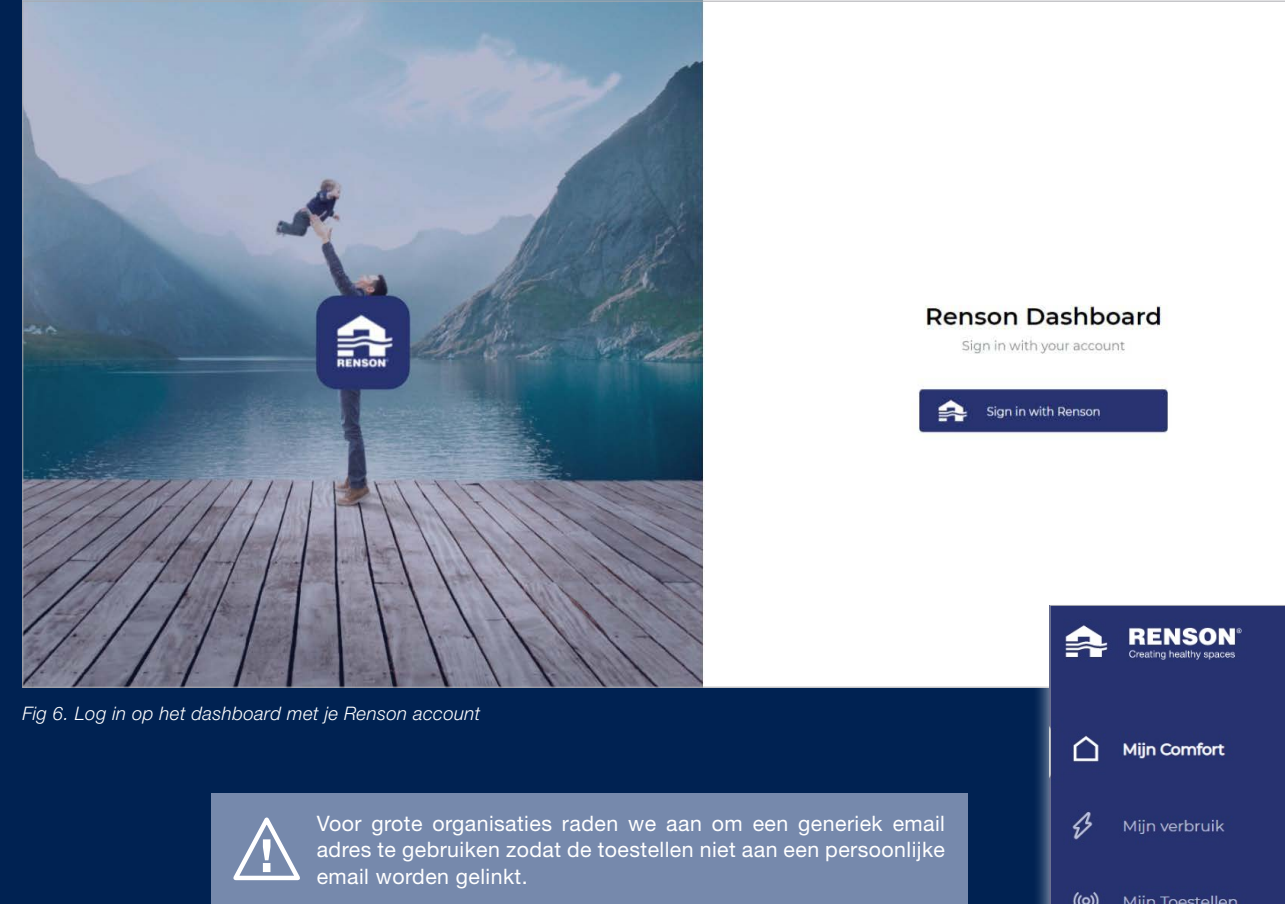

Log in met je Renson account. Geef je email adres en paswoord in en ga naar het volgende scherm.

Van zodra je ingelogd bent dan bevind je je op het startscherm van het dashboard. Om terug uit te loggen, klik op uitloggen of het uitlog-icoon in de taakbalk aan de linkerzijde.

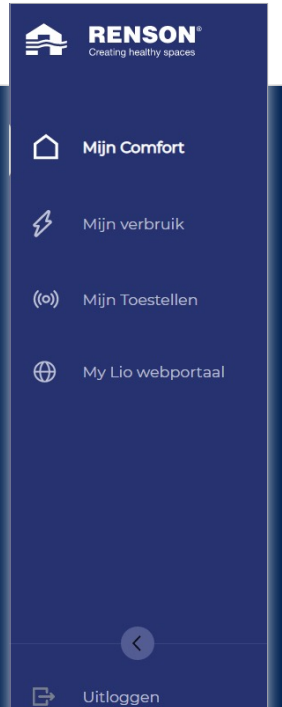

# De startpagina

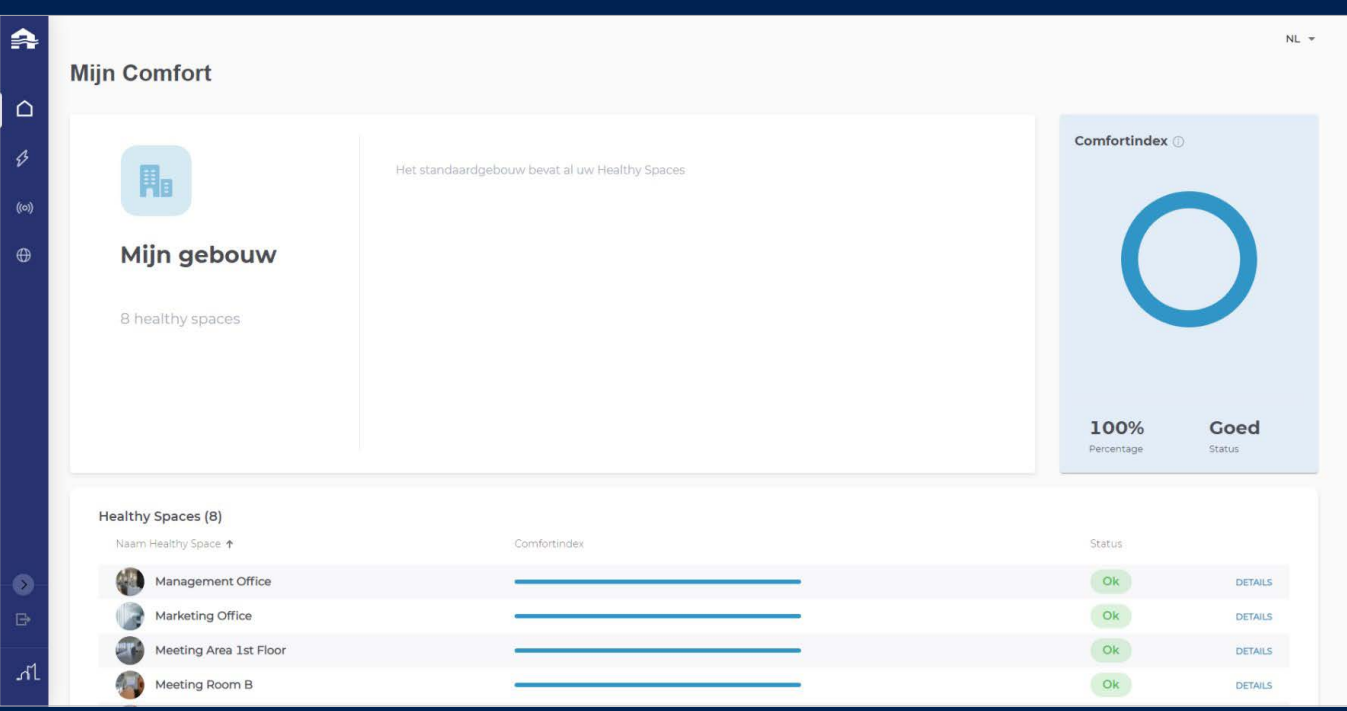

*Fig 8. De startpagina*

Op de startpagina kan je het volgende zien. Mijn comfort, een handig overzicht van het comfort van je huis, gebouw, school of werkplek. De comfortindex toont je in één oogopslag hoe het gesteld is met het algemene comfort in je gebouw, gebaseerd op de data van alle toestellen. Onderaan kan je ook een overzicht terugvinden van al je Healthy Spaces zoals je ze zelf ingesteld hebt op het My-Lio webportaal.

Belangrijk! Het kan tot 24 uur duren voor alle data beschikbaar is in het dashboard.

Aan de linkerzijde zie je een navigatiebalk die je helpt navigeren naar de verschillende delen van het dashboard. Deze delen worden verder in de ze handleiding uitgelegd.

- Mijn Comfort
- Mijn Verbruik
- Mijn Toestellen
- My-Lio Webportaal

Rechts bovenaan kan je de taal veranderen van het dashboard. Klik op de gewenste taal om de taal te veranderen.

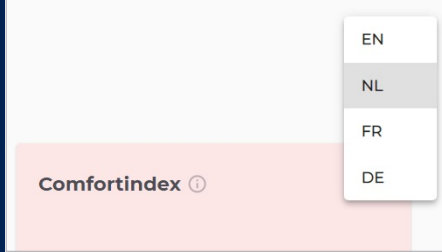

*Fig 9. De taal wijzigen kan via de knop rechts bovenaan*

# <span id="page-8-0"></span>DE HEALTHY SPACE EN DE DATA VAN JE TOESTELLEN

Via het overzicht onderaan de startpagina kan je een horizontale weergave zien van de individuele Healthy Spaces van je account alsook een status van die Healthy Space. Wanneer je dan op details klikt, word je doorgestuurd naar de overzichtspagina van een Healthy Space.

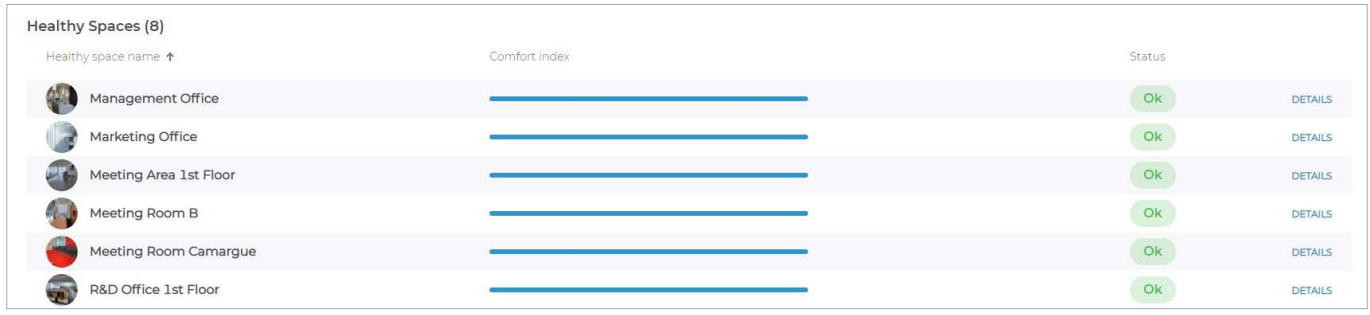

*Fig 10. Een overzicht van al je Healthy spaces*

Op de overzichtspagina van de gekozen Healthy Space, heb je terug de mogelijkheid om de details van de Healthy Space te wijzigen zoals naam, beschrijving en foto. Dit doe je op dezelfde manier zoals met het gebouw. De pagina laat je ook toe om te navigeren tussen al je Healthy Spaces via de navigatie bovenaan.

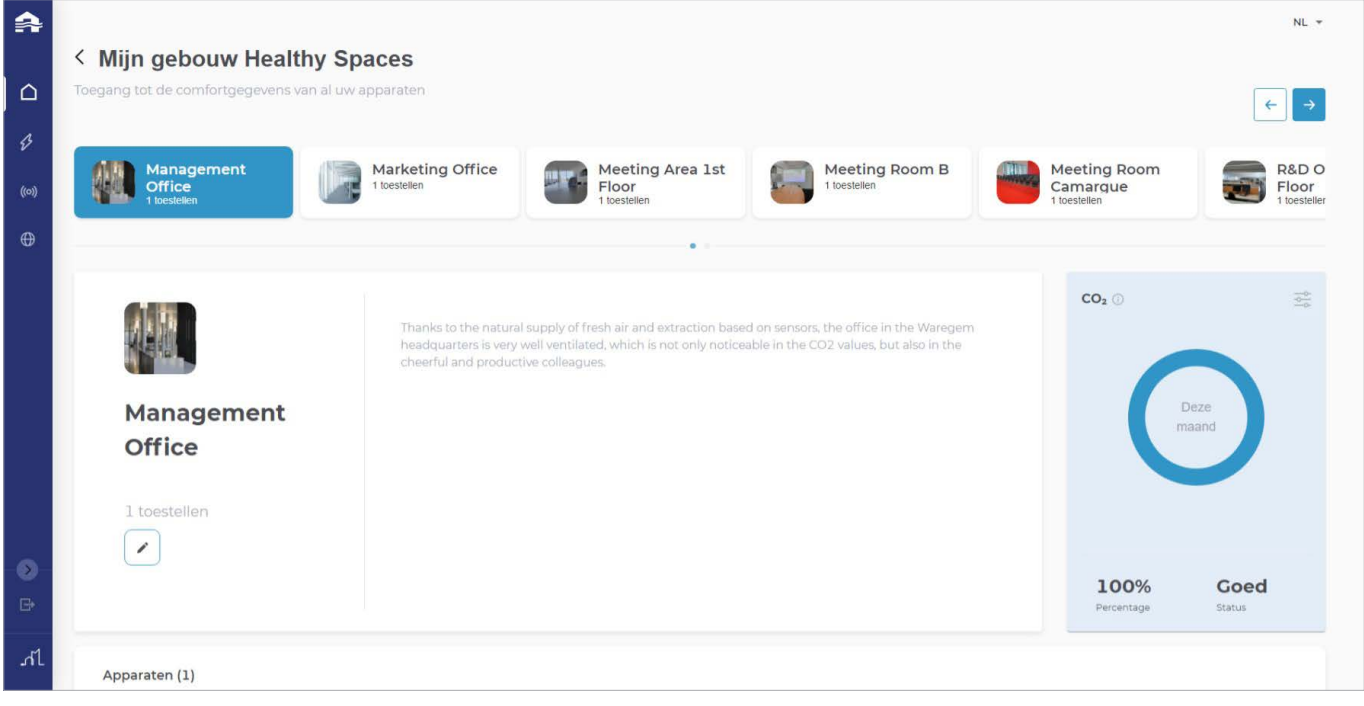

*Fig 11. Bovenaan vind je een navigatiebalk die je eenvoudig toelaat om een andere Healthy Space te selecteren.*

# De weergave van de comfort index

Per Healthy Space kan je opnieuw de comfort index zien en hier kan je ook een aantal zaken die de weergave bepalen, gaan wijzigen. Klik op het icoontje in het weergave-venster van de comfort index. Er verschijnt opnieuw een pop-up waar je de volgende zaken kan wijzigen.

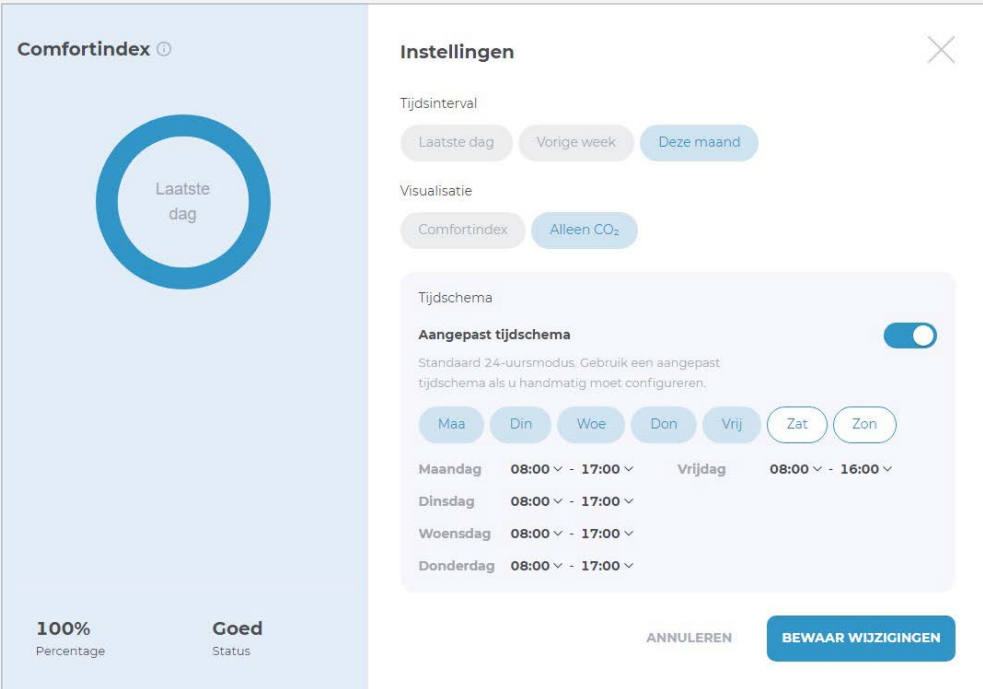

- Selecteer het gewenste tijdsinterval voor de weergave. Je hebt de keuze tussen de laatste dag, week of maand.
- Voor de visualisatie is er ook de keuze om te kiezen voor de comfortindex of enkel CO<sub>2</sub>. Indien je kiest voor enkel CO<sub>2</sub> dan zal de weergave enkel bepaald worden aan de hand van de CO<sub>2</sub> data.
- Verander het tijdschema indien je de weergave wil baseren op bepaalde dagen en een bepaald tijdschema.

Klik op bewaar wijzigingen om de wijzigingen op te slaan.

Onderaan de pagina krijg je opnieuw een overzicht van de comfort index van elk apparaat dat zich in deze Healthy Space bevindt. Klik op details om meer info te zien van dit apparaat en de beschikbare sensoren.

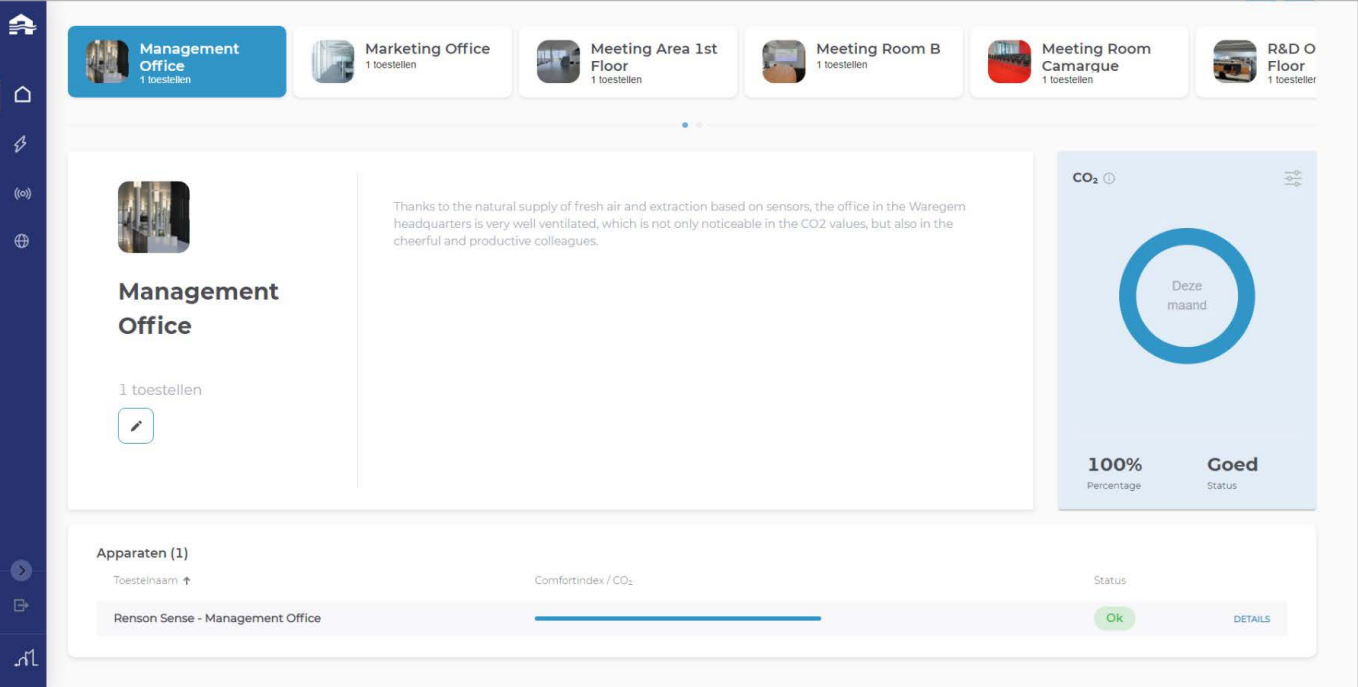

# De details van een Healthy Space wijzigen

Let op! De maximale fotogrootte is 10 MB.

Ą

Het dashboard laat je toe om een foto en beschrijving toe te voegen aan elke Healthy Space. Zo wordt elke Healthy Space herkenbaar. Op de overzichtspagina van een Healthy Space, kan je op het potloodicoontje klikken om een beschrijving of foto toe te voegen of te wijzigen. Een pop-up verschijnt waar je de beschrijving of een foto kan toevoegen. Je kan een foto ook eenvoudig verwijderen of vervangen door respectievelijk op het kruis-icoon of potlood-icoon te klikken.

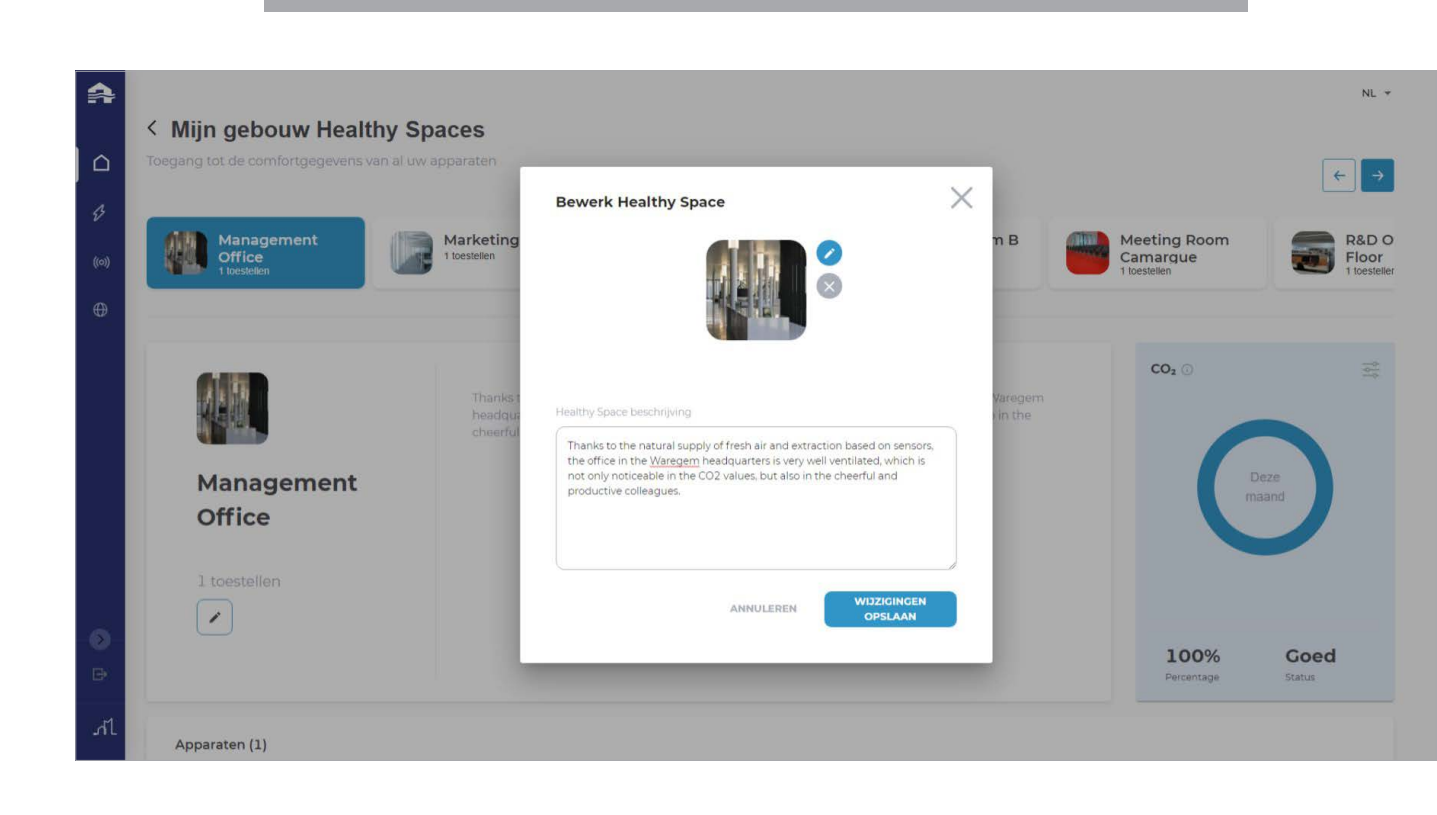

# <span id="page-11-0"></span>DATA VAN DE SENSOREN

### Overzicht van de data

Op de pagina van het apparaat kan je opnieuw zoals de Healthy Space de weergave op de zelfde manier gaan wijzigen door op het betreffende icoontje te klikken.

# De data bekijken

Klik op het comfortindex icoon om de grafiek te zien van het verloop van de comfortindex. Deze grafiek toont de data van de laatste week of laatste maand. Je kan met je muis over de grafiek bewegen om de datum, het tijdstip en de waarde van dat tijdstip weer te geven. Op dezelfde manier is het mogelijk om de data van de andere sensoren te bekijken. Rechts bovenaan de grafiek is het mogelijk om de periode van de weergave te veranderen.

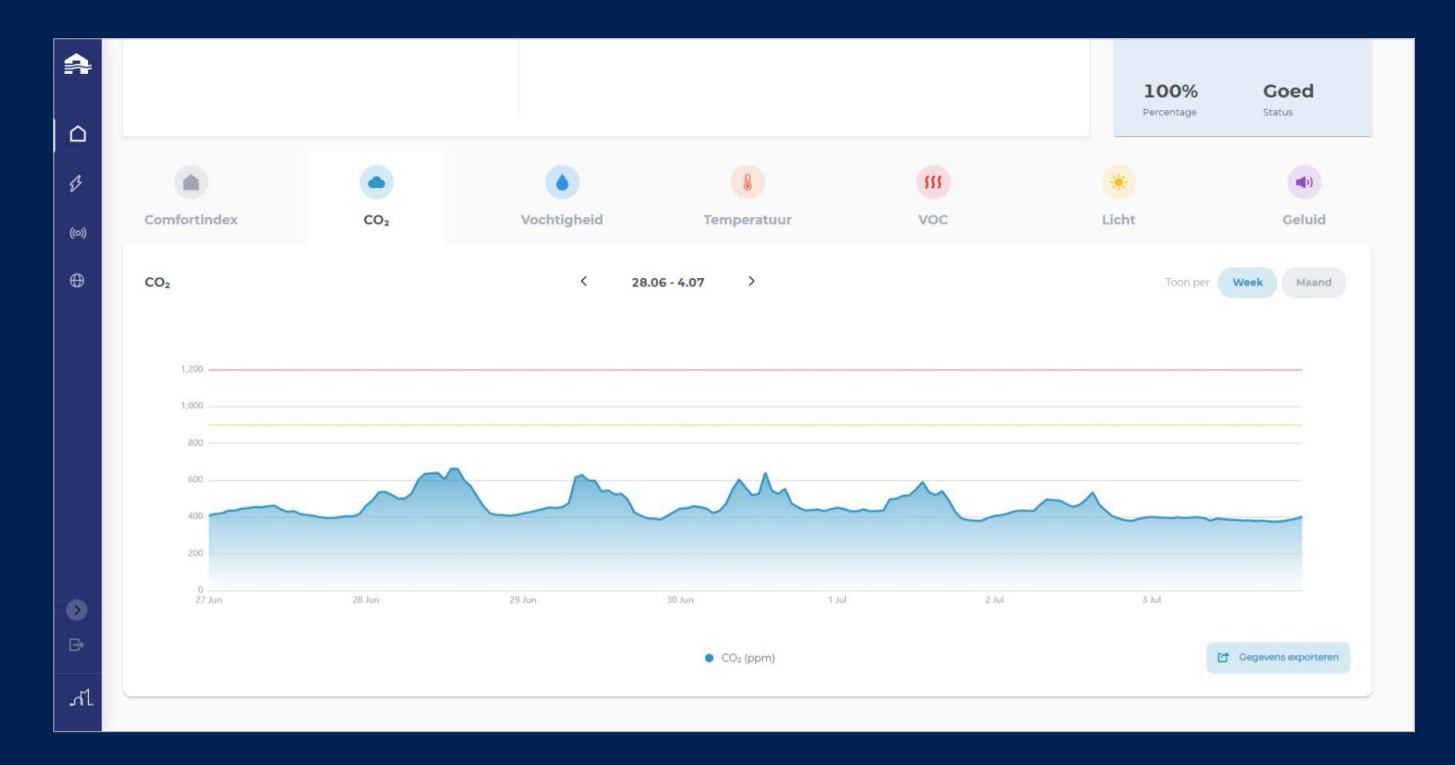

Let op! Momenteel zijn de CO<sub>2</sub> grenswaarden vast gevisualiseerd op respectievelijk 900 ppm en 1200 ppm.

# De data exporteren

Het dashboard laat toe om voor een bepaalde periode de data te exporteren naar een .csv bestand. Deze data kan gebruikt worden om eventueel zelf analyses uit te voeren.

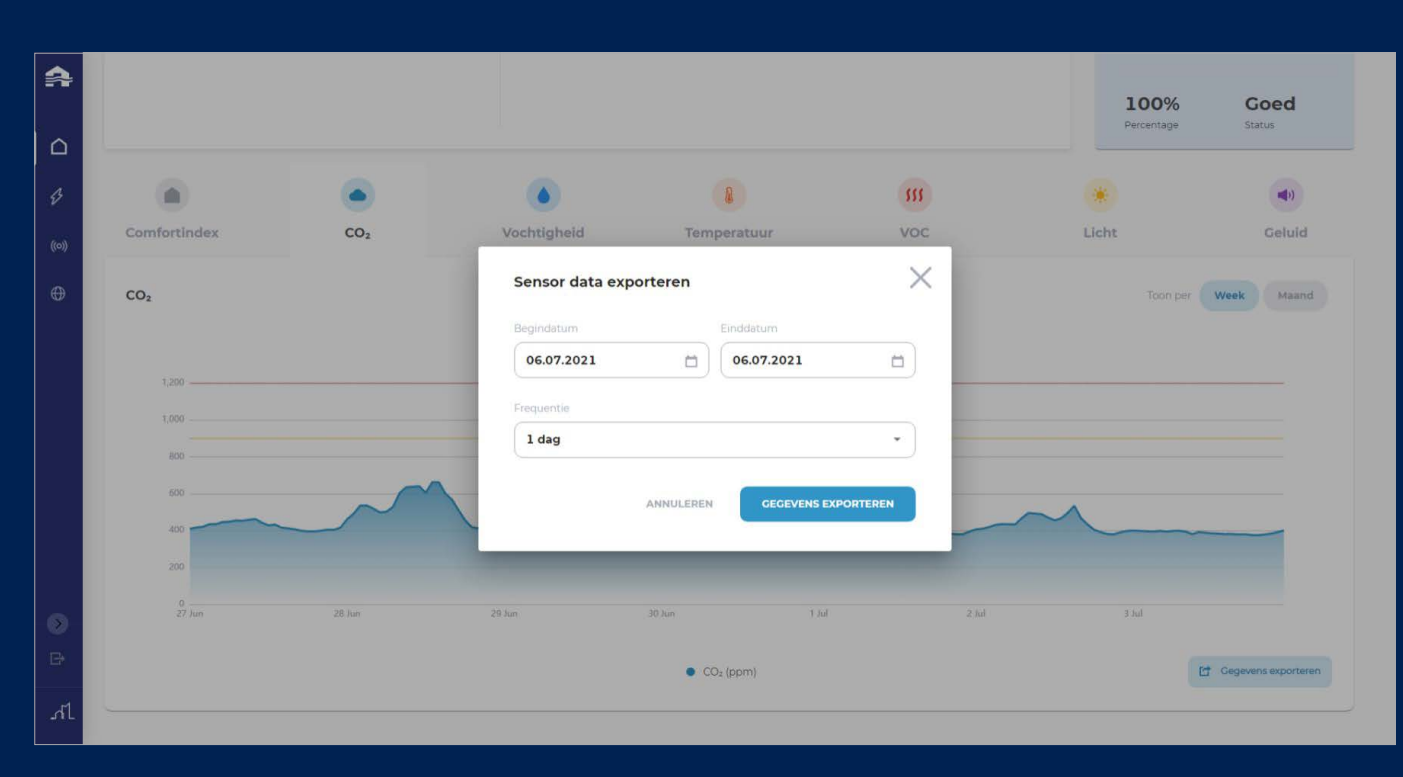

#### Technische specificaties

Voor optimaal gebruik van het dashboard worden, naast een stabiele internet-verbinding de volgende browsers aangeraden:

- Microsoft Edge (Chromium)
- Google Chrome
- Mozilla Firefox
- Safari

Voor de beste ervaring wordt een minimum schermgrootte van 15 inch aangeraden (zie FAQ voor gebruik van kleinere schermen).

Mobiele browsers voor smartphones worden momenteel niet ondersteund.

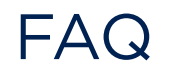

#### <span id="page-13-0"></span>Moet ik een nieuw account maken om het dashboard te gebruiken?

Als u al een Renson-account hebt, kunt u zich aanmelden met dat account. Zo niet, dan kunt u een account aanmaken vanaf de inlogpagina.

#### Hoe worden mijn apparaten zichtbaar in het dashboard?

Zodra u uw apparaten hebt aangemeld met de app en deze aan uw account hebt gekoppeld, worden de apparaten automatisch weergegeven in het dashboard. Het kan echter tot 24 uur duren voor de data beschikbaar is in het dashboard

#### Wat is de comfortindex?

De Renson comfort index is een weergave van het 'comfort' in een bepaalde ruimte. Aan de hand van data van verschillende sensoren bepaalt Renson een indicatie van het comfort, waarbij rekening wordt gehouden met luchtkwaliteit, thermisch comfort en geluid. De Renson comfort index is geenszins een absolute waarde, maar een richtwaarde die gebaseerd is op wetenschappelijke analyse van factoren die het binnencomfort beïnvloeden, zoals CO<sub>2</sub>, temperatuur, relatieve vochtigheid, VOCs, geluid, etc.

# Kan ik alleen CO<sub>2</sub> niveaus weergeven?

Ja, u kunt kiezen of de grafiek de comfortindex weergeeft of alleen het CO<sub>2</sub>-niveau.

### Kan ik een tijdsinterval kiezen om de gegevens weer te geven?

Ja, een specifiek tijdsinterval kan worden gekozen tussen gegevens van de laatste dag, week of maand.

#### Wat als ik geen gegevens buiten kantooruren wil meten?

Als u de gegevens van buiten kantoor-, school- of werktijden niet wilt opnemen in de weergave, dan kunt u voor elke dag van de week een tijdschema instellen.

#### Welke talen ondersteunt het dashboard?

Op dit moment ondersteunt het dashboard Engels, Nederlands, Frans en Duits.

### Kan ik zien welke apparaten offline zijn?

Ja, apparaten kunnen specifieke een specifieke status weergeven, zoals online, fout of waarschuwing.

# Wat zijn de netwerkvereisten en protocollen om de Sense-apparaten op internet aan te sluiten?

- HTTPS-connectiviteit voor het verzenden van gegevens naar de Renson-server
- HTTPS-connectiviteit voor het ontvangen van gegevens van de Renson-server
- NTP-service om de device-tijd in te stellen
- UDP-service op poort 49152 voordedetectie van het apparaatnetwerk

# Volg Renson® op onze sociale media en ontdek het laatste nieuws over ventilatie!

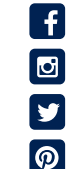

www.fb.com/rensonworldwide

@rensonworldwide

@rensonworldwide

www.pinterest.com/rensonworldwide

www.youtube.com/user/RensonMarketing $\begin{bmatrix} \gamma_{01} \\ \gamma_{11} \\ \cdots \end{bmatrix}$ 

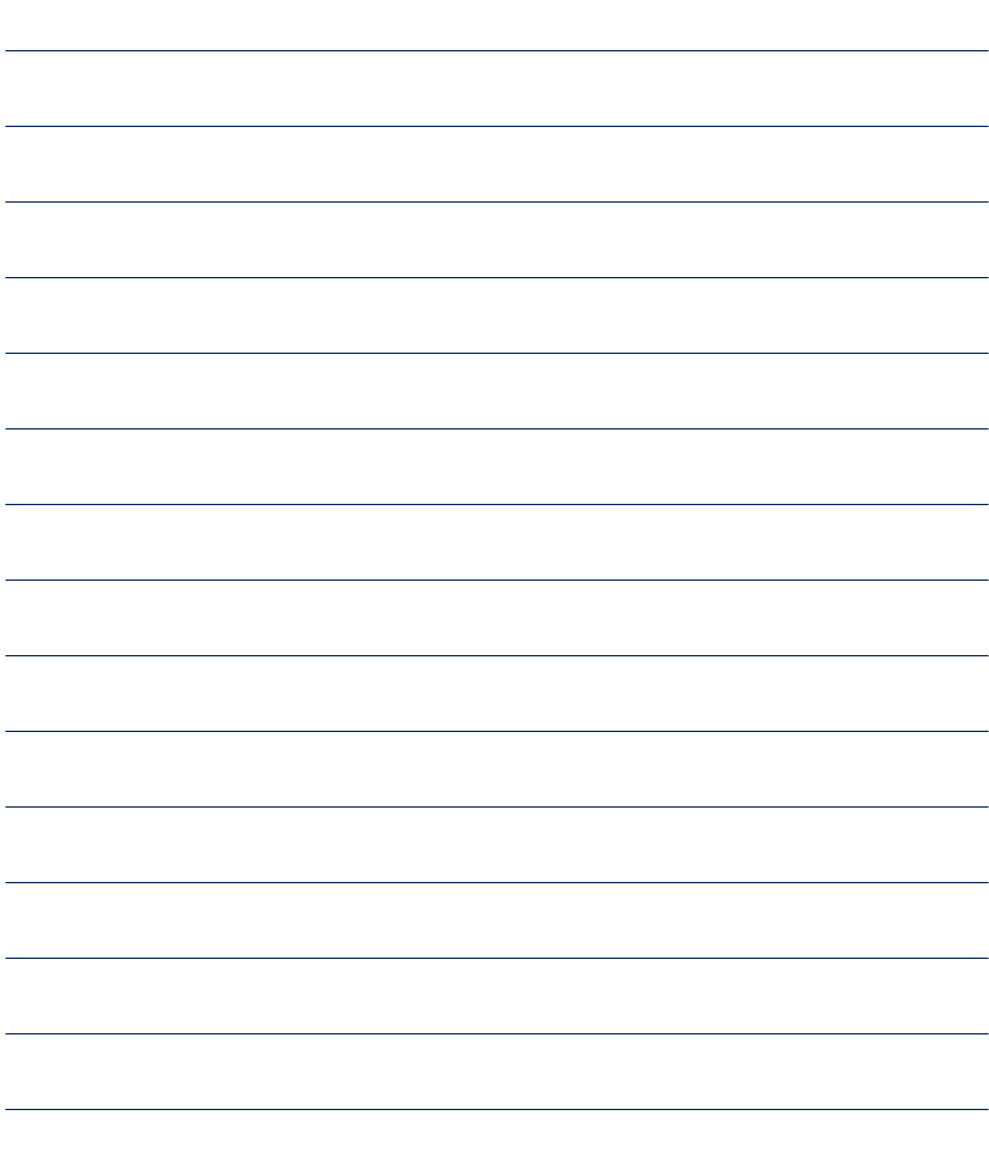

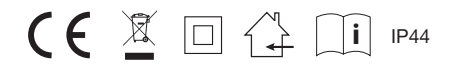

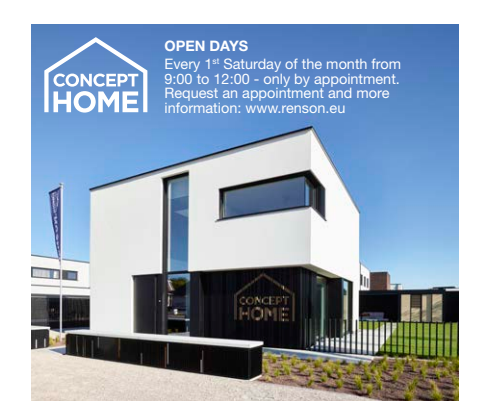

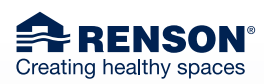

RENSON® Headquarters Maalbeekstraat 10, IZ 2 Vijverdam B-8790 Waregem Tel. +32 56 30 30 00 info@renson.eu www.renson.eu

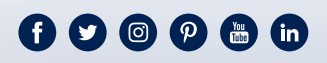

**SAMALIA ARENSON** 

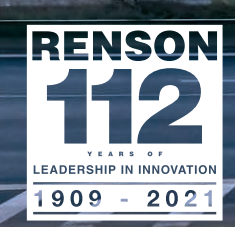

dium

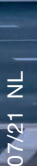